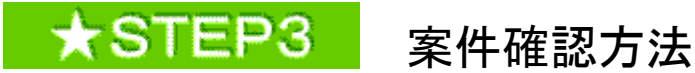

①「物品入札の部屋」の公開見積合せボタンをクリック (下関市HP ⇒ 事業者の方へ ⇒ 「入札・契約・登録」下関市物品の部屋)

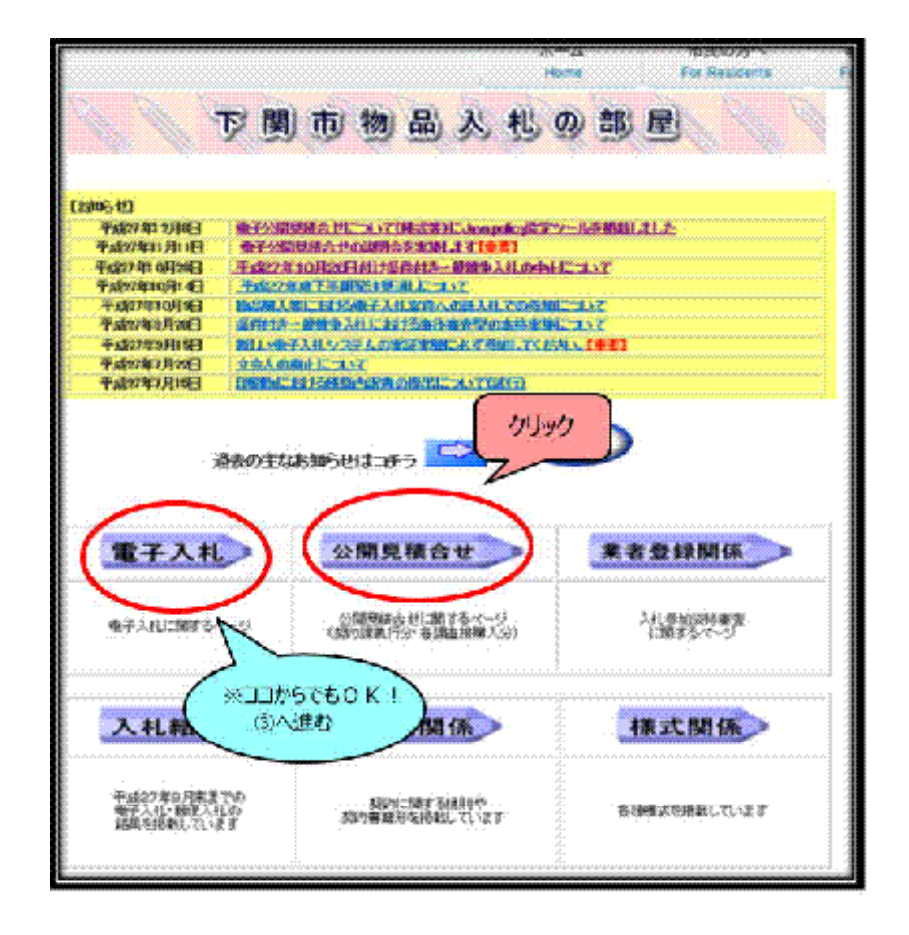

#### ② 契約課執行分ボタンをクリック

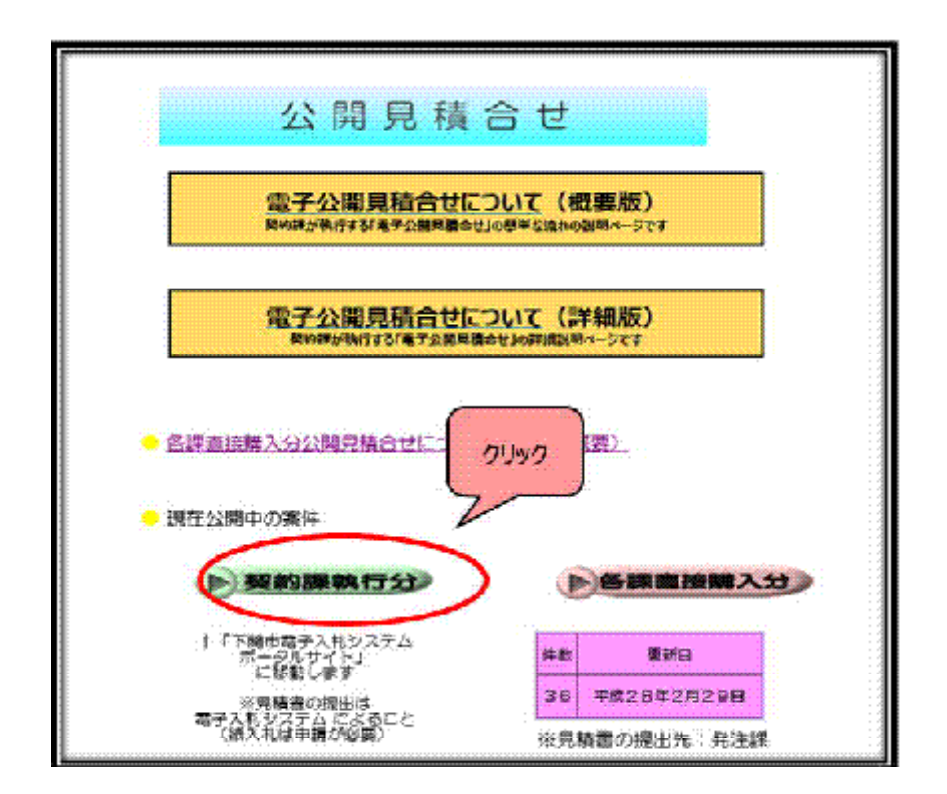

### 3入札情報公開システム入口 をクリック

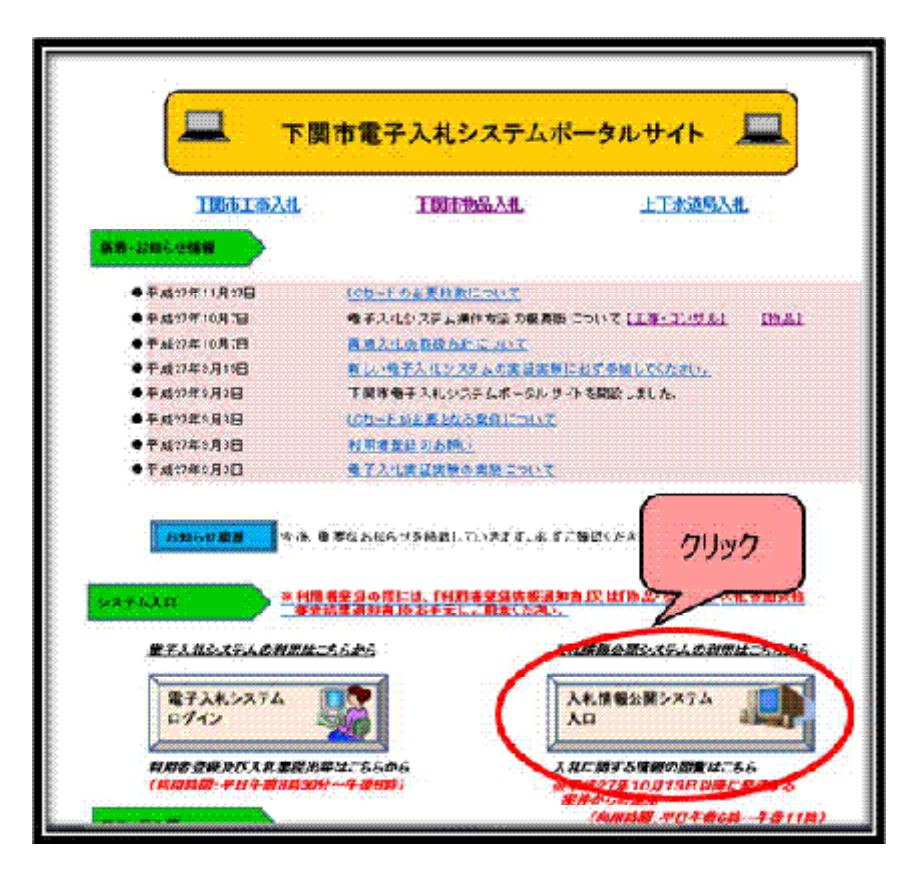

#### ④物品・役務 をクリック

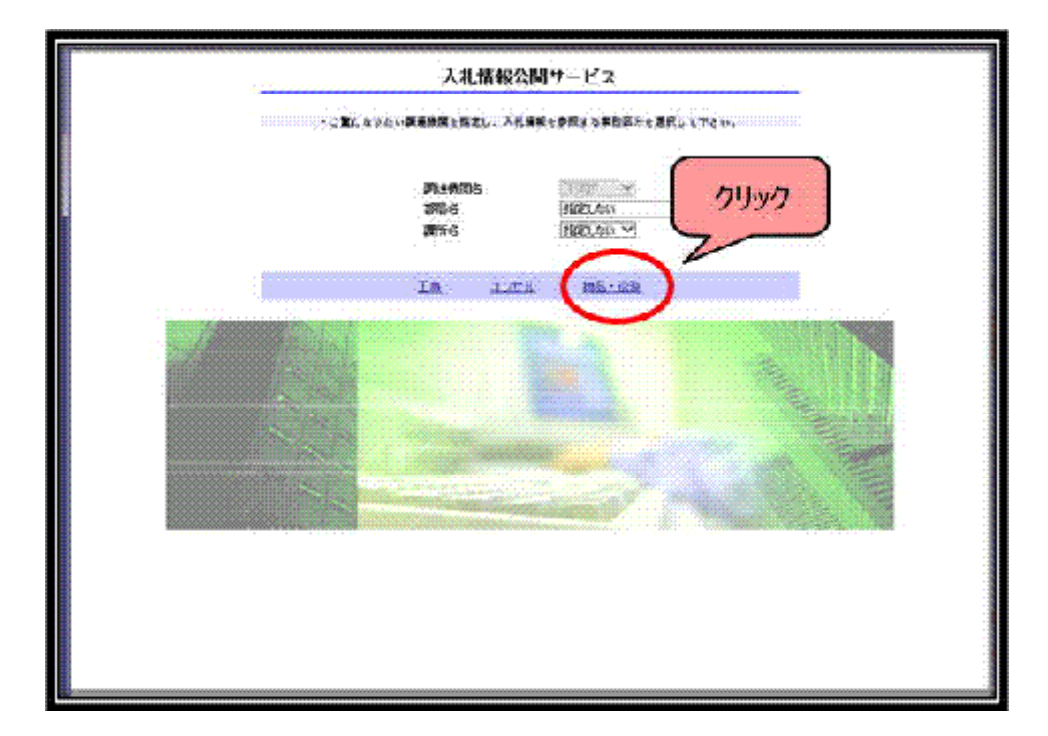

# ⑤ *発注情報の検索* をクリック

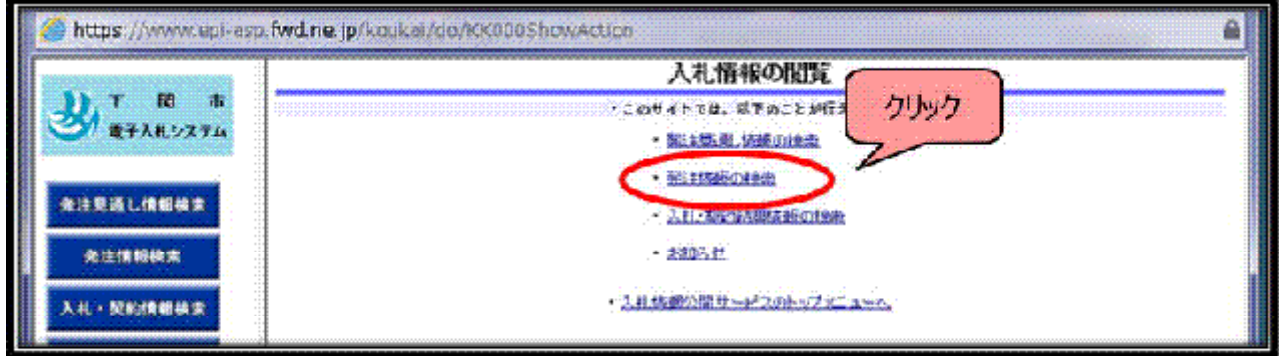

# 6 ス札方式「公開見積合せ(品目別)」 を選択し、検索をクリック

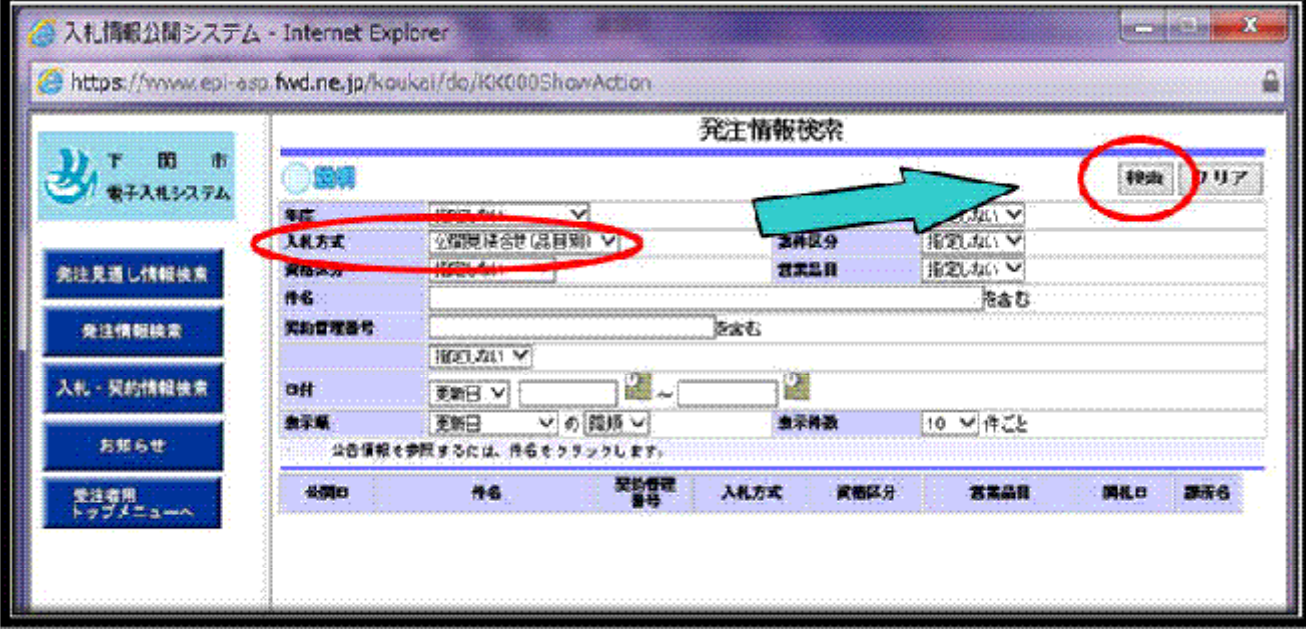

⑦該当週の件名が付いた案件を選択

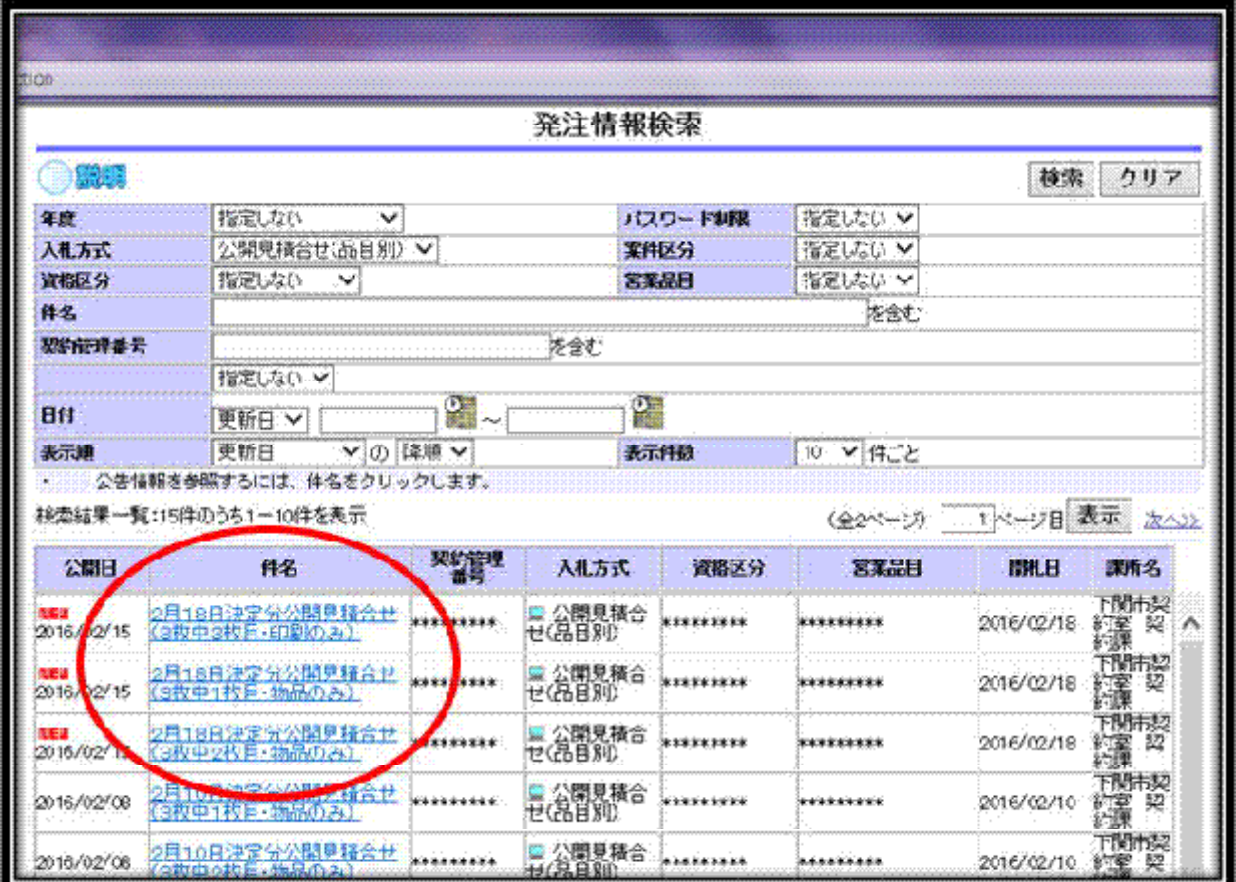

# ⑧入札公告等ファイル1の受付表で案件を確認

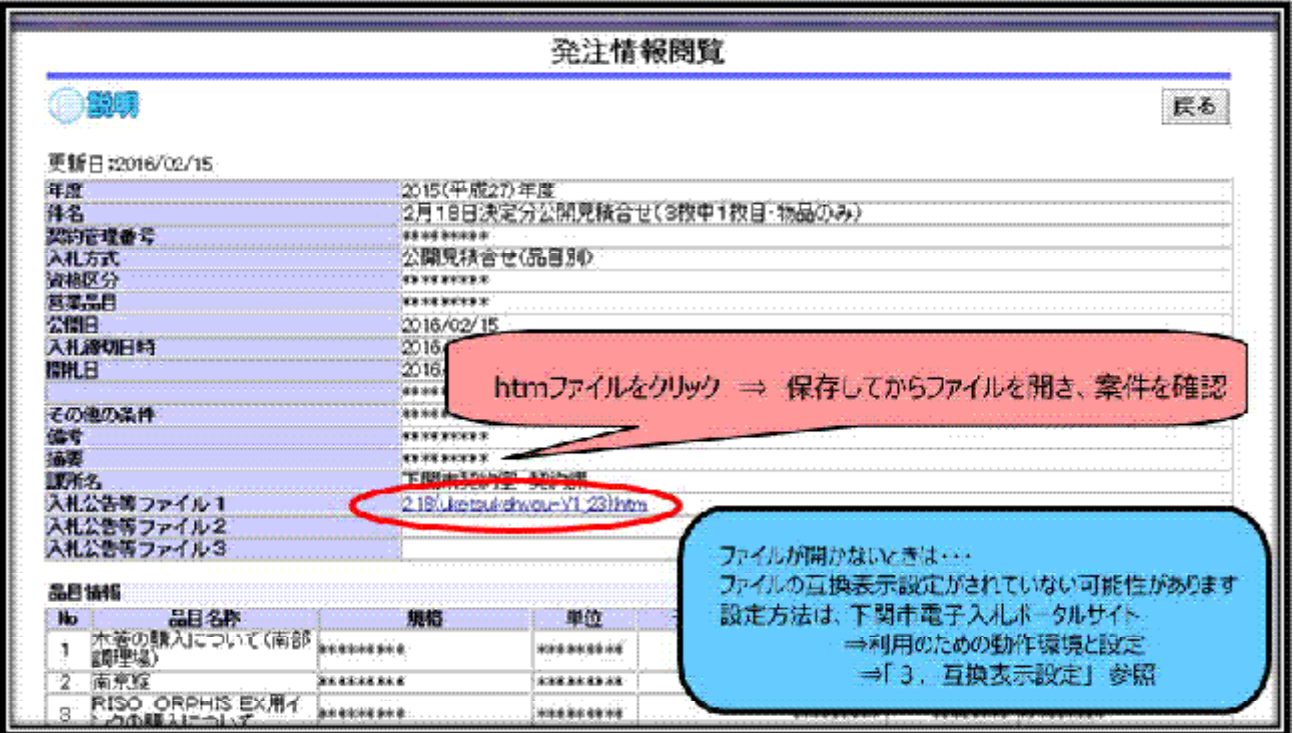

⑨受付表が表示されます。物品名をクリックして各品目の仕様を確認

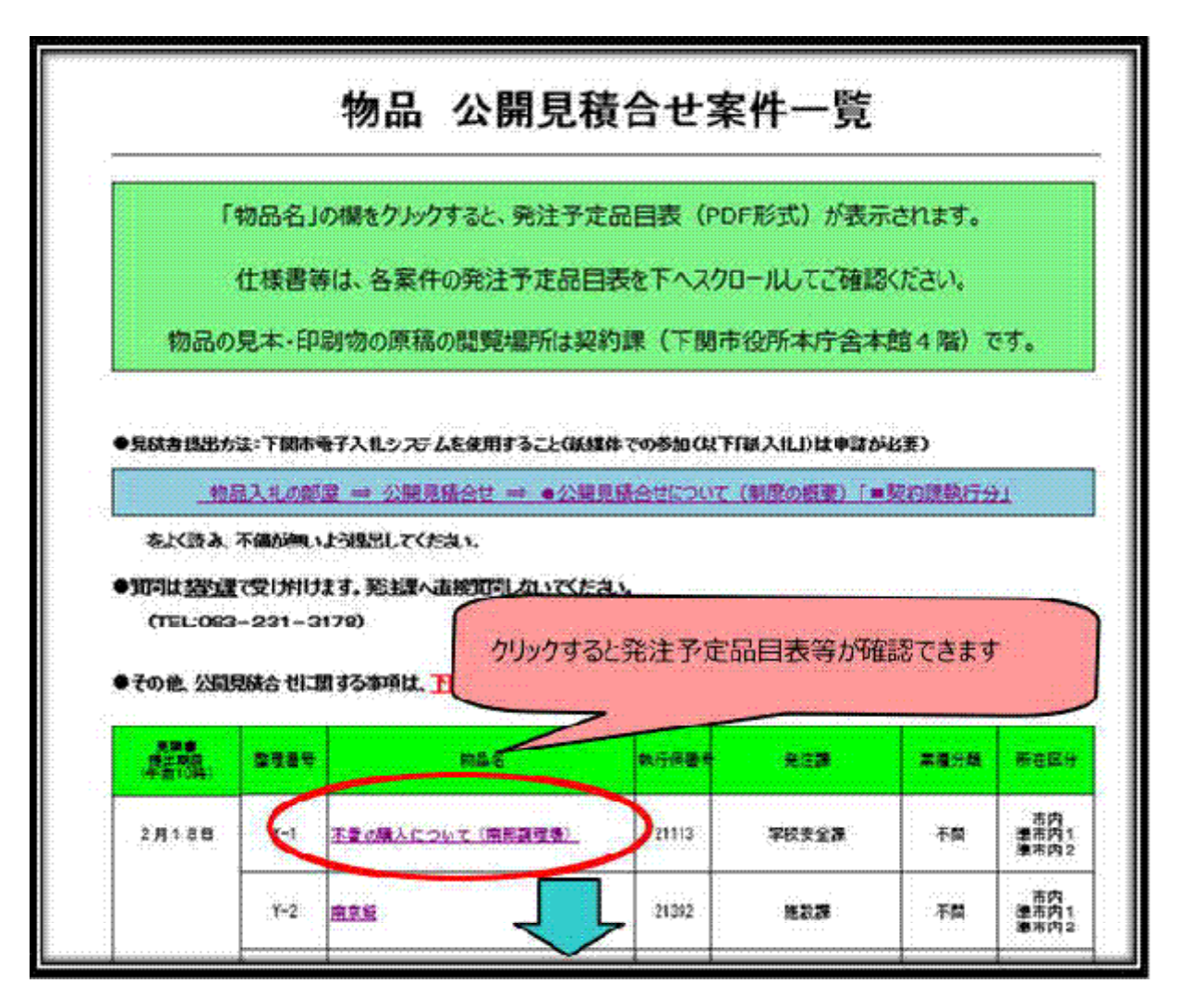

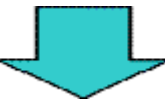

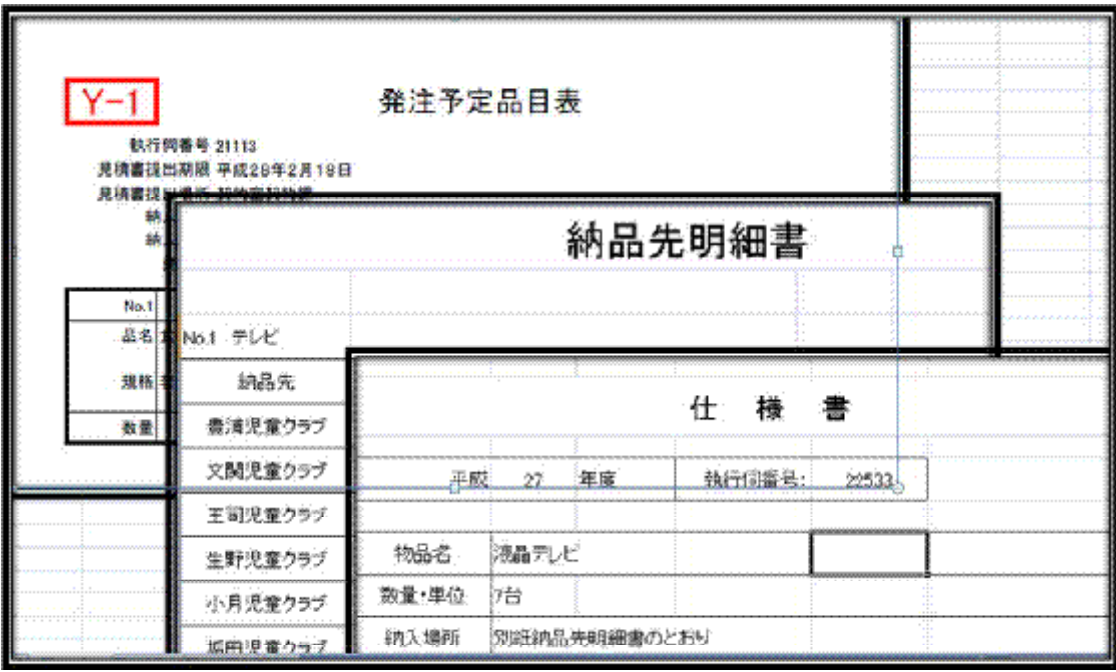